# **国际人才英语考试 居家网考操作手册**

请考生在考前认真阅读手册,按照要求准备考试环境、考试及监控设备,学习 考试流程,牢记考试注意事项。

- **一[、考试环境](#page-0-0)**
- **二[、考试及监控设备](#page-0-1)**
- **三[、考试客户端\(易考\)下载、安装和调试](#page-2-0)**
- **四[、考试流程](#page-4-0)**
- **五[、考试注意事项](#page-9-0)**
- **六[、考试支持](#page-13-0)**

# <span id="page-0-0"></span>**一、考试环境**

#### **(一)场所要求**

1. 考生应选择环境安静、独立的场所独自参加考试, 不允许在人员流动频繁的 公共场所(如咖啡馆、图书馆等)进行考试。考试全程严禁其他人员出入考试场 所。

2. 考试场所四周光线充足、均匀, 避免监控画面过暗或过亮。

#### **(二)桌面要求**

1. 考试桌面整洁干净, 禁止摆放与考试无关的任何物品, 包括非监控使用的通 讯设备、非监控使用的电子设备、书籍资料、纸簿文具、零食饮品等。 2. 考试桌面只可摆放考生参考证件,考试用笔及白纸作为草稿纸。

# <span id="page-0-1"></span>**二、考试及监控设备**

**(一)考试作答及第一视角监控设备-台式机或笔记本电脑**

操作系统要求为Win7、Win10、Win11或MacOS10.15.7及以上,不得使用平 板电脑或移动设备。配置要求:

**CPU:**双核及以上;

**内存:**4G及以上;

**硬盘:**安装客户端所需空间为2G及以上;

**摄像头:**内置或外置摄像头,用于登录拍照及考试的第一视角监控;

**扬声器:**内置或外置扬声器(或耳麦),并提前调整音量到合适的大小;

**麦克风:**内置或外置麦克风(或耳麦),并提前调整音量到合适的大小。

#### **(二)第二视角(鹰眼)监控设备-智能手机**

1. 具备正常上网功能。

2. 具备正常工作的摄像头。

3. 预安装以下浏览器以在考试监控时使用。

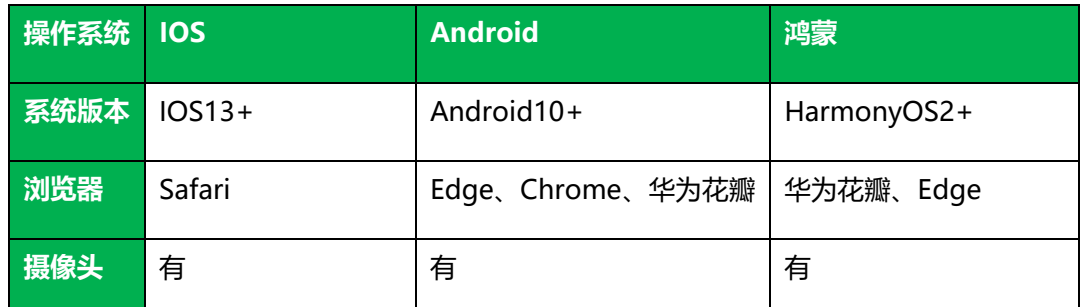

\*\*特别提醒:考生请使用推荐的浏览器登录第二视角(鹰眼)监控,如因考 生自行选用其他浏览器导致第二视角监控效果不佳,在考试过程中耗费时间 重新调整或影响监考老师判断考生行为是否遵守考试纪律时,考生自行承担后 果。

#### **(三)网络环境**

1. 应有稳定的网络条件, 支持考试设备和监控设备同时联网。

2. 网络要求50M及以上带宽或热点。

3. 可用第二视角(鹰眼)监控设备的移动网络作为备用网络, 并与考试作答电 脑事先做好调试。网络出现故障时,考生可连接第二视角(鹰眼)监控设备的 4G/5G网络热点,继续完成考试。

\*\*特别提醒:考试期间如发生网络故障,考试系统会及时提醒考生,请考 生在看到异常提示后迅速修复网络故障。故障解决后,考生可重新进入考 试继续作答,网络故障发生之前的作答结果会保存;但由于考试设备或网 络故障导致考试时间的损失的,将不会获得补时。 **重要提示:建议考生预先通过<https://eztest.org/home/entry/>页面的调试**

**功能,分别验证自己准备的考试设备、鹰眼设备的可用性,如不能正常使用及 时更换。**

# <span id="page-2-0"></span>**三、考试客户端(易考)下载、安装和调试**

#### **(一)考试客户端(易考)下载**

1. 使用考试作答电脑, 在浏览器中打开网址<http://eztest.org/home/entry>, 讲入考 试客户端下载页面。

2. 根据考试作答电脑的操作系统,下载对应的最新版客户端安装包(Windows 版或Mac版)。考试客户端适用于Win7、Win10、Win11或MacOS10.15.7及 以上操作系统。

#### **(二)考试客户端(易考)安装**

考试客户端的安装包下载完成后,双击安装包完成安装。推荐使用默认路径安 装考试客户端。安装完成后,桌面上将会显示"eztest"图标。点击图标即可 进入考试系统。

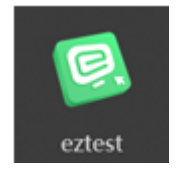

# **(三)考试客户端(易考)调试**

1. 双击运行 "eztest"程序, 打开考试客户端。在考试客户端登录界面输入考 试口令,如下图所示,点击"进入考试"。

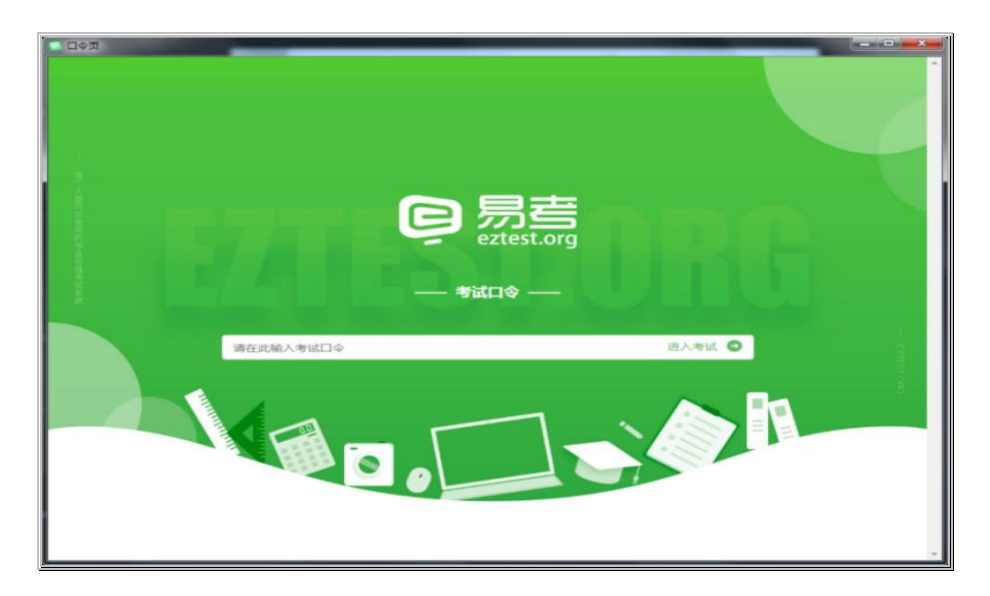

\*\*特别提醒:开始调试前,应关闭与考试无关网页和软件,包括卡巴斯基 等杀毒软件,安全卫士,电脑管家及各类通讯软件,以免考试过程中由于 被动弹窗导致被判定为作弊。如系统提示"检测到可疑进程"说明考试客 户端检测到您所使用的设备上存在疑似违规的软件或进程。请您仔细检查 设备,退出考试无关的软件或进程,卸载如下软件:

**Windows系统**:打开控制面板--卸载程序:卸载向日葵、teamview、乐播等 等有远程、共享、投屏的软件。完成清理后,重新登录。

**MAC系统**:打开系统偏好设置--共享:全部的选项都取消勾选,并且前往应用 程序,找到向日葵、teamview、乐播等等有远程、共享、投屏的软件,移至废 纸篓卸载,随后重启电脑。完成清理后,重新登录。

2. 点击"Check Camera", 调试考试作答电脑的摄像头和麦克风, 如下图所 示。国才考试要求所有考生考试全程必须同时开启音频、视频监控,考生须同 时调试摄像头和麦克风。

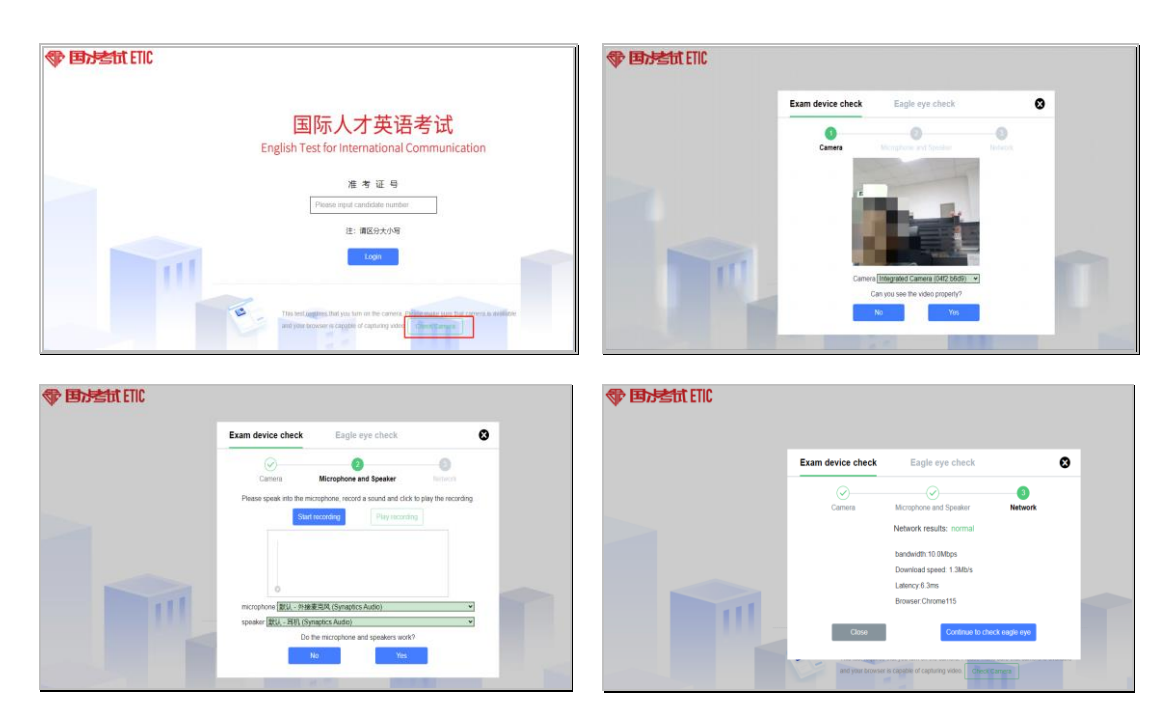

# **请注意:一旦完成登录,考试系统将全屏锁定电脑的操作界面。强烈建议在输 入准考证号进入考试前,进行设备调试,确认考试设备的可用情况。**

# <span id="page-4-0"></span>**四、考试流程**

# **(一)登录考试**

1. 输入准考证号登录。根据考试通知, 在允许登录的时间段内, 输入准考证号 登录,如下图所示。若未到允许登录时间,考试界面上会提示距离开考时间倒 计时。

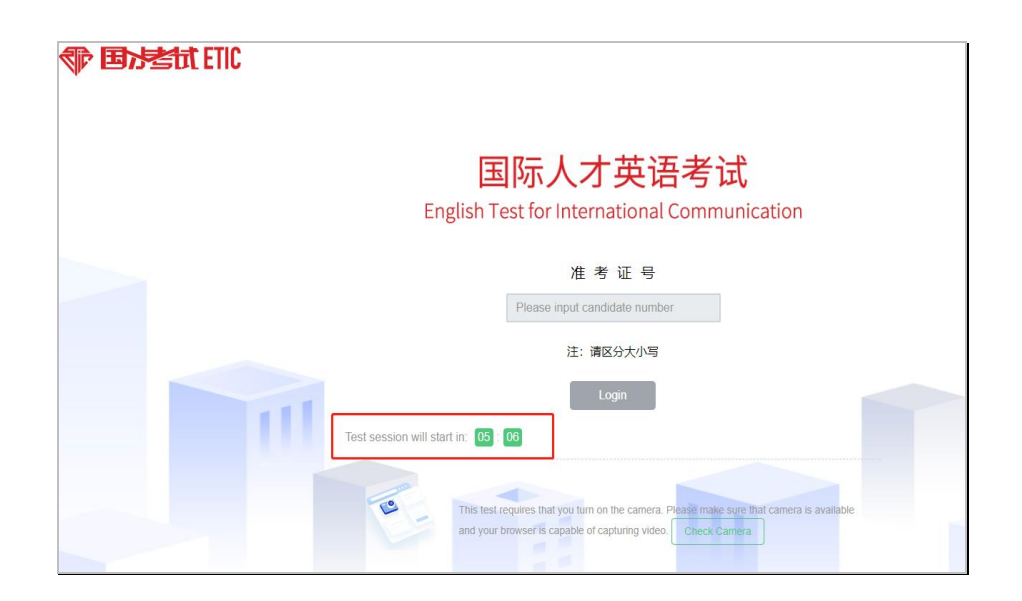

2. 考生个人信息确认。登录后, 确认基本信息并阅读隐私政策。确认无误后, 勾选"Read and accept"(以实际考试界面显示为准,下图仅为样图),点击 "OK"继续,如下图所示。

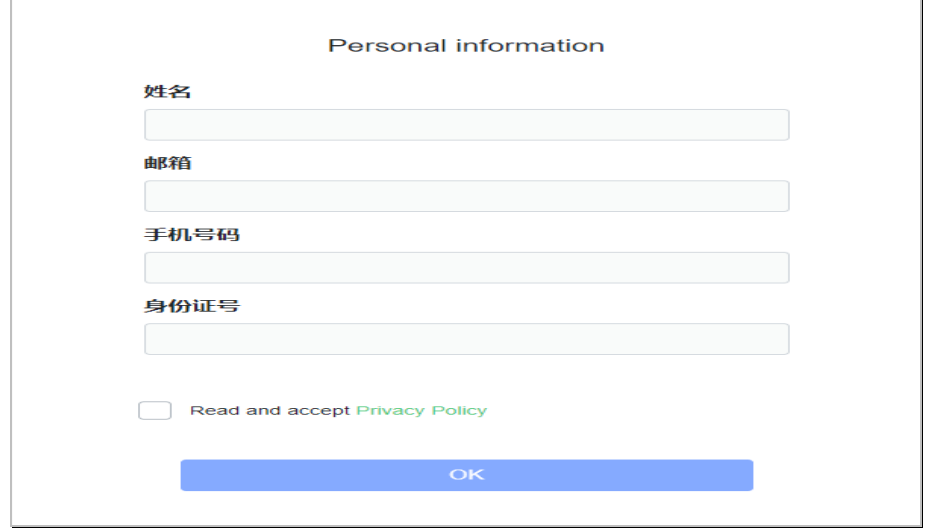

3. 阅读考试承诺书。

4. 拍摄登录照片。考生根据系统提示拍摄个人正面照作为登录照。登录照片是 考后核验参考考生身份的重要凭证之一,请确保拍照时光线充足、图像清晰, 照片应包括考生完整的面部和肩部。

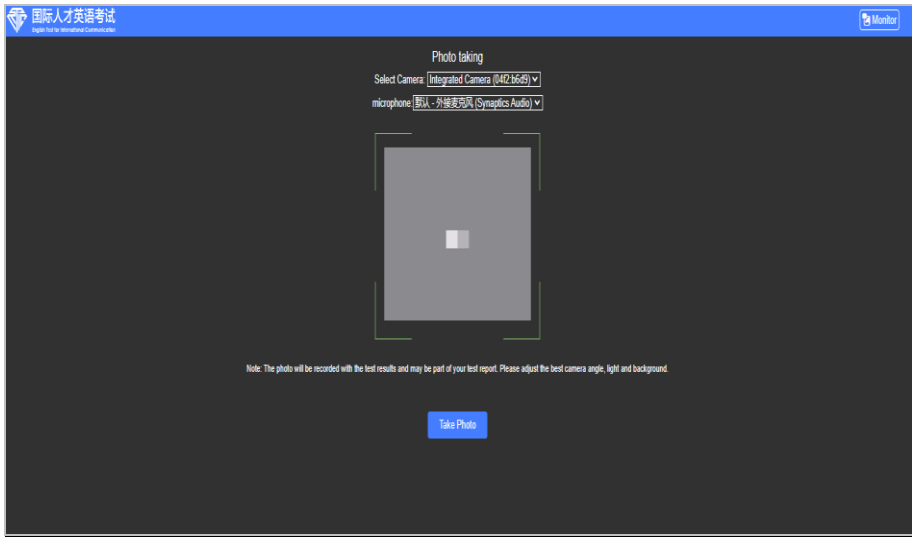

# **(二)开启第二视角(鹰眼)监控**

1. 登录第二视角(鹰眼)监控。完成登录拍照后, 电脑端将显示开启第二视角 监控的指示页,请根据界面中的说明布置第二视角监控。手机端完成扫描并进 入第二视角监控后,在电脑端确认,即可进入考试界面。(图中二维码仅供展 示,以实际考试中获取的二维码为准)。

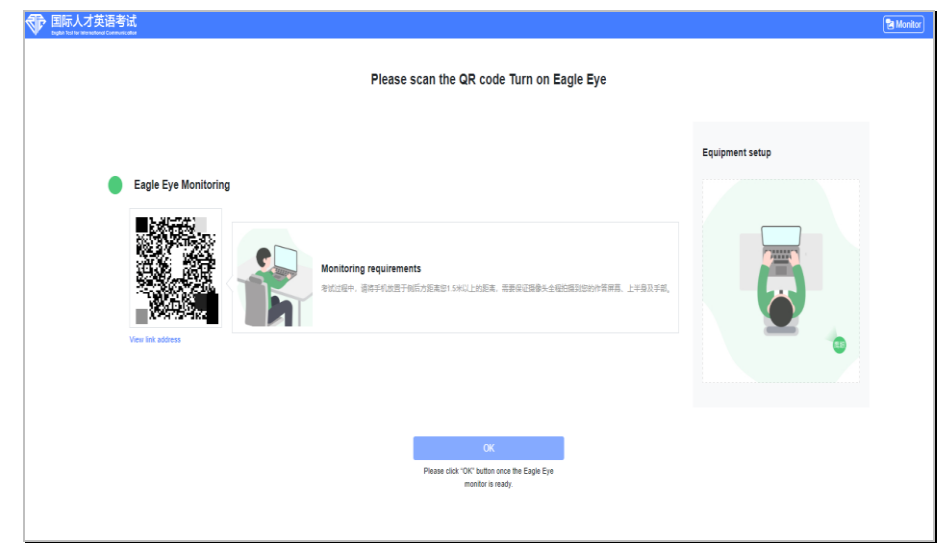

第一步: 使用第二视角监控设备(智能手机或平板设备) 扫描界面左侧的 二维码。

第二步,在第二视角监控设备中阅读监控要求,并开启监控。

第三步,将第二视角监控设备按要求摆放。

第四步,在电脑端点击确认后,完成监控设备的布置。

**请注意:推荐的扫描方式为:**

●IOS设备请使用相机对准二维码,按设备提示点击网页地址,使用默认的 safari浏览器打开;

●Android、鸿蒙设备可打开推荐浏览器(如华为花瓣浏览器), 扫描二维码; ●Android、鸿蒙设备也可以使用微信的扫一扫功能, 扫描二维码。

2. 讲入第二视角(鹰眼)监控

(1) 打开第二视角 (鹰眼) 监控后, 点击 "Start Monitoring", 进入 下一页,如下图所示。(以下样例为IOS系统的智能手机扫描二维码后显 示页面)

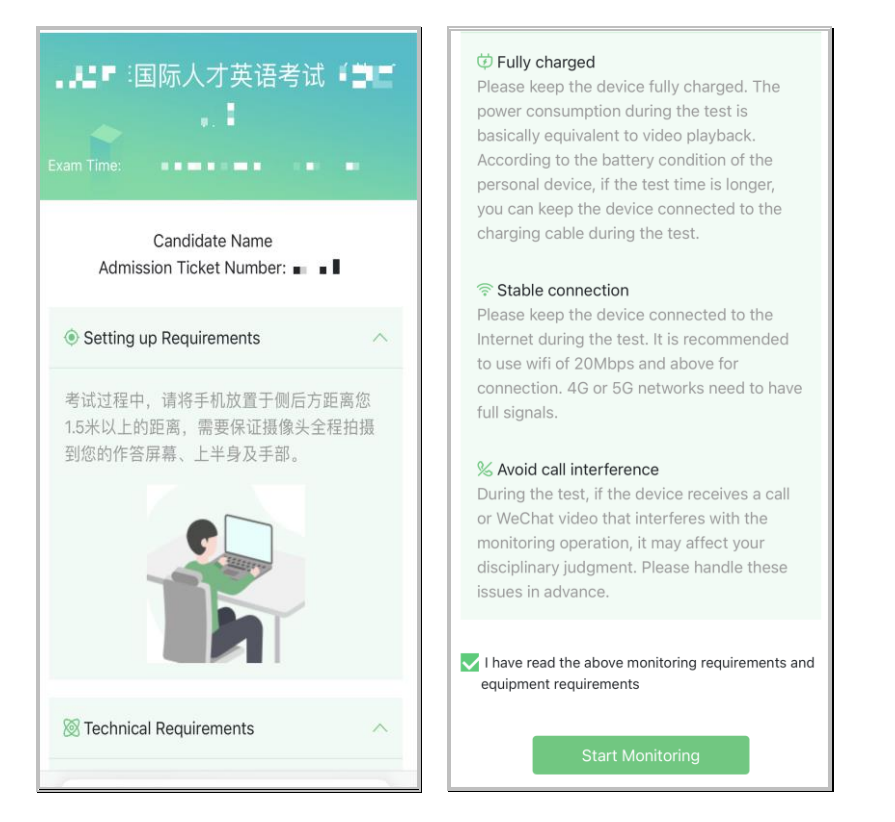

(2)选择"允许"eztest.org访问相机,如下图所示。

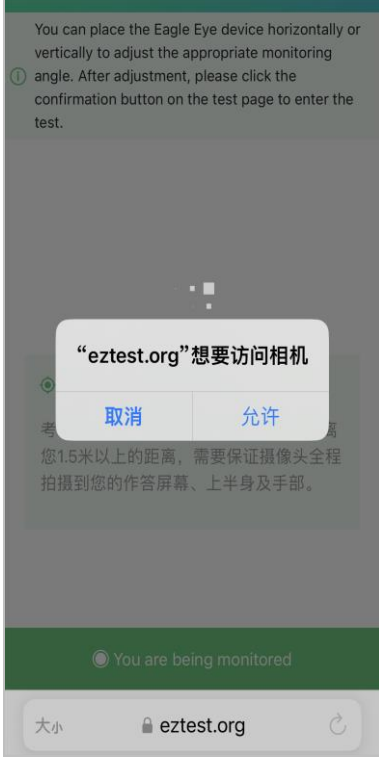

(3)将用作第二视角(鹰眼)监控的智能手机摆放到合适的位置,视角 效果如下图所示。

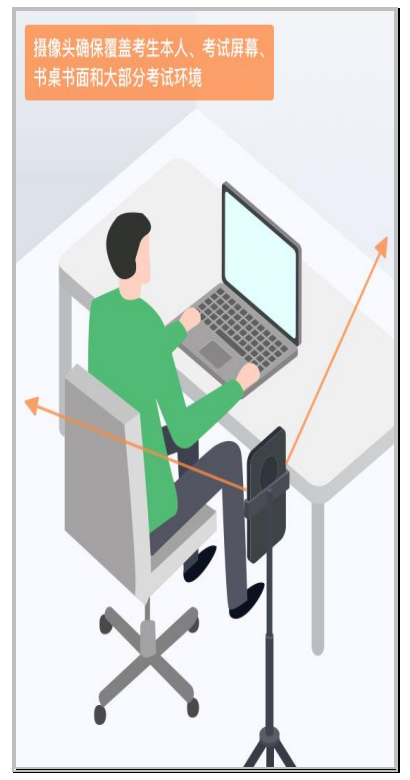

(4)按要求摆放后,在考试作答电脑界面上点击"OK",如下图所示。

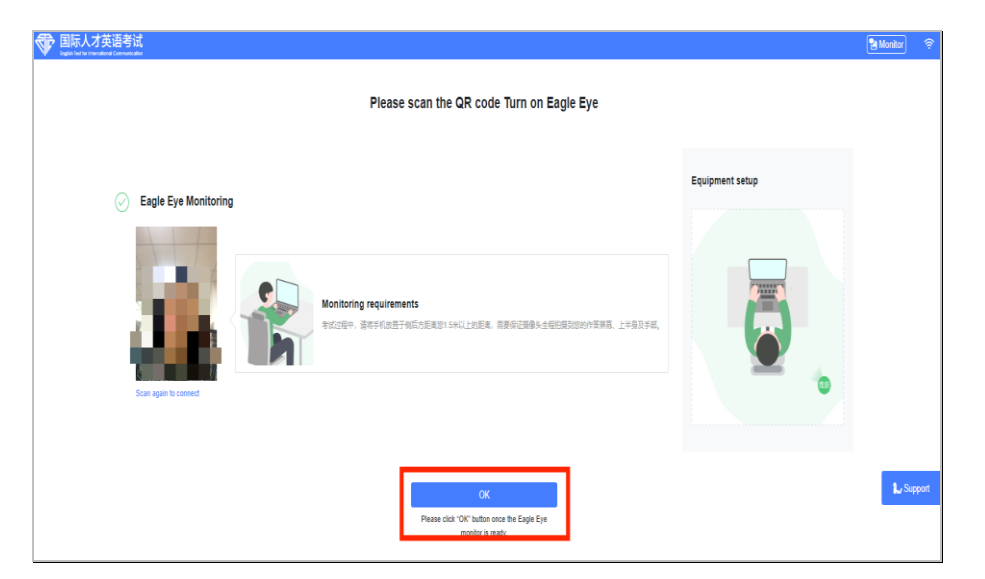

\*\*特别提醒:考试中若出现网络故障,修复网络后,在考试作答电脑的答题 界面,点击下图标示图标,重新扫描第二视角(鹰眼)监控二维码,恢复监 控。(图中二维码仅供展示,以实际考试中获取的二维码为准。)

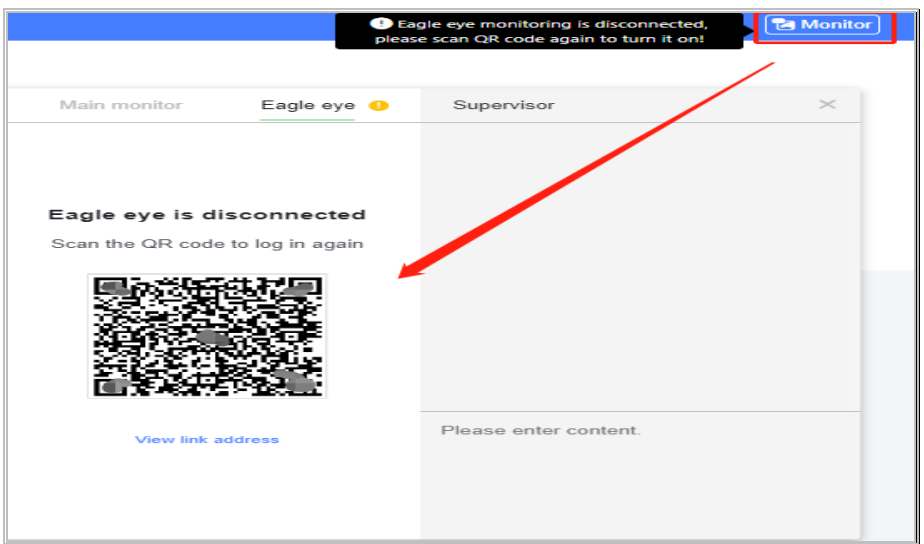

# **(三)答题及交卷**

考试开始后,按照题目顺序依次进行答题。完成全部作答任务后,点击 "submit"提交,结束考试。考试结束后,考试作答电脑和第二视角(鹰 眼)监控智能手机的两路监控会自动关闭。

# <span id="page-9-0"></span>**五、考试注意事项**

## **(一)关于考试及监控设备**

1. 考试作答电脑的摄像头作为第一视角监控, 考试全程须保持正常启用, 无外物 遮挡。

2. 考生须保证考试作答电脑和第二视角(鹰眼)监控设备考试全程电量充足, 强 烈建议考试全程使用外接电源。使用外接电源时,第二视角(鹰眼)监控设备应 设置为永不息屏,设置方式如下:

(1)**IOS设备**:在"设置-显示与亮度-自动锁定"内,设置为"永不"。 (2)**Android、鸿蒙设备**:开启"开发人员选项/开发者选项"(每个品牌机 型的开发者选项操作步骤不同,请自行搜索本人手机品牌的开发者选项如何 开启), 在开发者选项内开启"不锁定屏幕(充电时屏幕不会休眠)"。

3. 讲入考试前, 请考生确保已关闭与考试无关网页和软件, 包括卡巴斯基等杀毒 软件,安全卫士,电脑管家及各类通讯软件,以免考试过程中由于被动弹窗导致 被判定为作弊。如系统提示"检测到可疑进程"说明考试客户端检测到您所使用 的设备上存在疑似违规的软件或进程。请您仔细检查设备,退出考试无关的软件 或进程,卸载如下软件:

(1)**Windows系统**:打开控制面板--卸载程序:卸载向日葵、teamview、乐播 等等有远程、共享、投屏的软件。完成清理后,重新登录。

(2)**MAC系统**:打开系统偏好设置--共享:全部的选项都取消勾选,并且前往应 用程序,找到向日葵、teamview、乐播等等有远程、共享、投屏的软件,移至 废纸篓卸载,随后重启电脑。完成清理后,重新登录。

4. 开启第二视角(鹰眼)监控前, 须关闭智能手机上与考试无关的应用及其通知 提醒功能,以免来电、微信、短信或其他应用打断监控过程。

#### **(二)关于监控角度要求**

1. 第一视角监控

(1)考试作答电脑的摄像头必须保持正面面对考生。

(2)考生的头部和肩部必须完整处在监控范围内,露出双耳。

(3) 考试场所四周光线充足、均匀, 避免第一视角监控画面过暗或过亮, 如 因此影响监考老师判断考生考中行为是否遵守考试纪律,由考生自行承担后 果。

2. 第二视角(鹰眼)监控

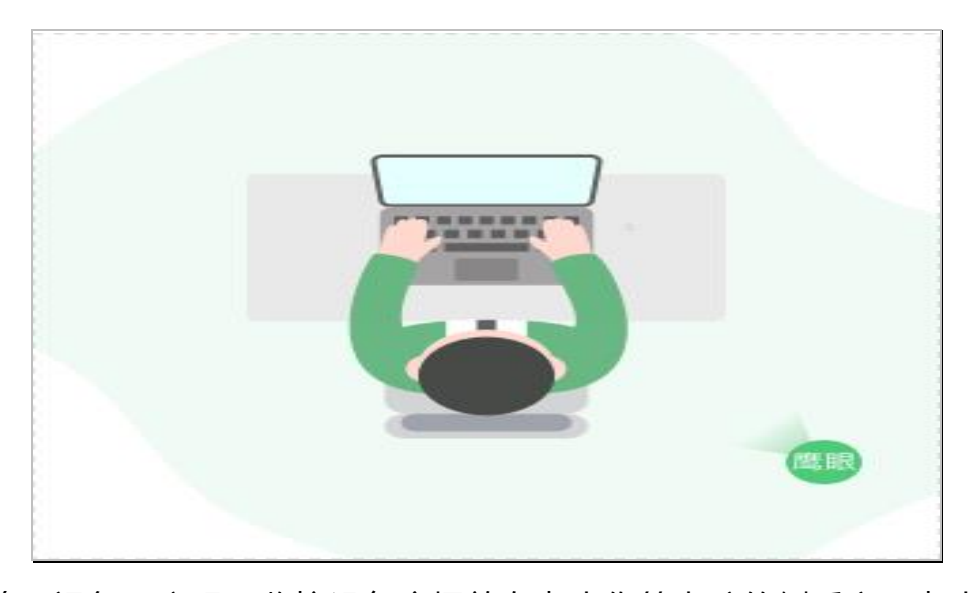

(1)第二视角(鹰眼)监控设备应摆放在考生作答电脑的侧后方,考生桌面 环境、考生的上半身(头部、双肩、双手可见)以及作答电脑屏幕必须完整 处于监控范围内,如下图所示。

(2) 请将第二视角(鹰眼)监控设备固定摆放,建议使用手机支架,便于按 要求调整到合适的位置和高度。

(3)考试场所四周光线充足、均匀,避免第二视角(鹰眼)监控画面过暗或 过亮,如因此影响监考老师判断考生考中行为是否遵守考试纪律,由考生自 行承担后果。

(4) 检查第二视角(鹰眼)监控智能手机的摆放是否稳定,避免考中设备倾 倒造成损失。

\*\*特别说明:考试过程中采集的监控信息,将只作为判定考生是否遵守考试 纪律的辅助依据,不会用于其他用途。

## **(三)摄像头常见故障解决办法**

## 1. 提示"**摄像头黑屏/相机被禁用**"

(1)检查摄像头旁是否有物理开关,如关闭请手动开启,如图所示。

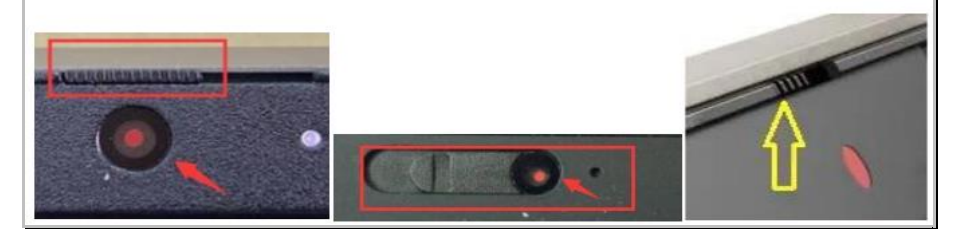

(2)检查键盘上的 F1-F12 按键是否有相机图案的摄像头按键开关,可按 住 Fn 以及该相机图案键打开摄像头, 如图所示。

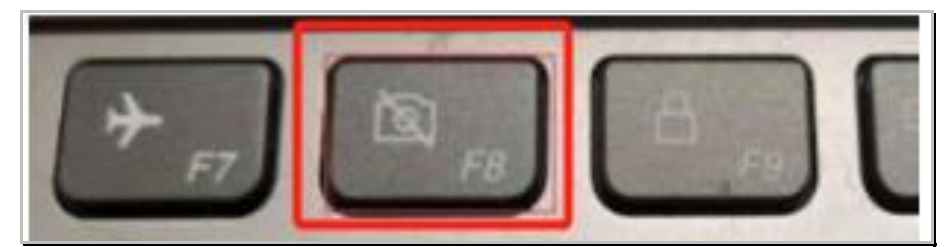

(3) 检查考试作答电脑是否存在防护软件设置为"摄像头隐藏", 如有, 关闭摄像头隐藏功能,确保摄像头可正常使用。如图所示。

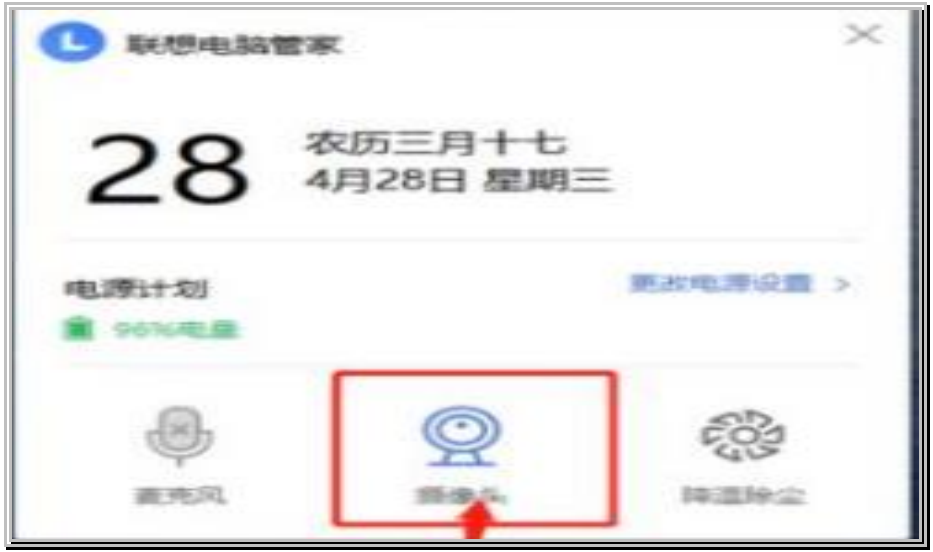

# 2. 提示"**媒体设备错误无法读取**"

(1) 在"Win10、11 系统"中, 可先通过开始菜单 - 相机应用检查摄像 头,确保能正常看到画面,如果不能,说明电脑设备有故障,请尽快修复或 更换电脑。

(2) 在"Win10、11 系统"中如相机应用内可看到画面, 点击"开始" 菜单 →打开"设置"→"隐私",点击左侧菜单的"地理位置、相机、麦 克风",确保"允许在此设备上访问位置/摄像头/麦克风"已打开,且桌面 应用允许访问权限开启。如下图所示。

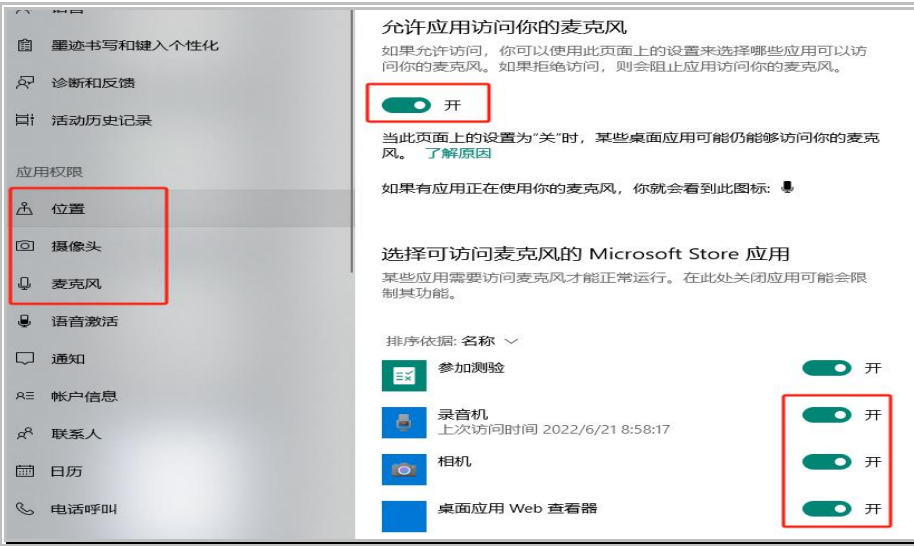

# <span id="page-13-0"></span>**六、考试支持**

# **(一)页面技术支持**

考试过程中遇到操作或技术问题, 在考试界面点 "support" 获取帮助。

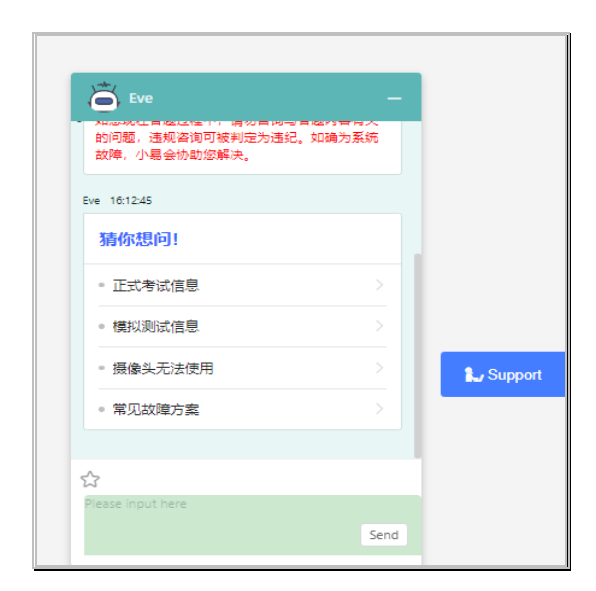

# **(二)电话客服支持(021-61948812)**

电话客服的支持时段为考试试考及正式考试开始前40分钟至考试结束;在因网络 无连接导致无法使用页面技术支持的情况下,可拨打电话客服获取支持。页面技 术支持与电话客服支持都仅解答考试系统相关问题,严禁考生向支持人员透露或 咨询考试内容相关问题,违者将被判定为违纪,取消考试资格,考试成绩无效。